## *Handleiding koppelen (nieuwe) telefoon – Afas InSite*

## Ga er even rustig voor zitten….

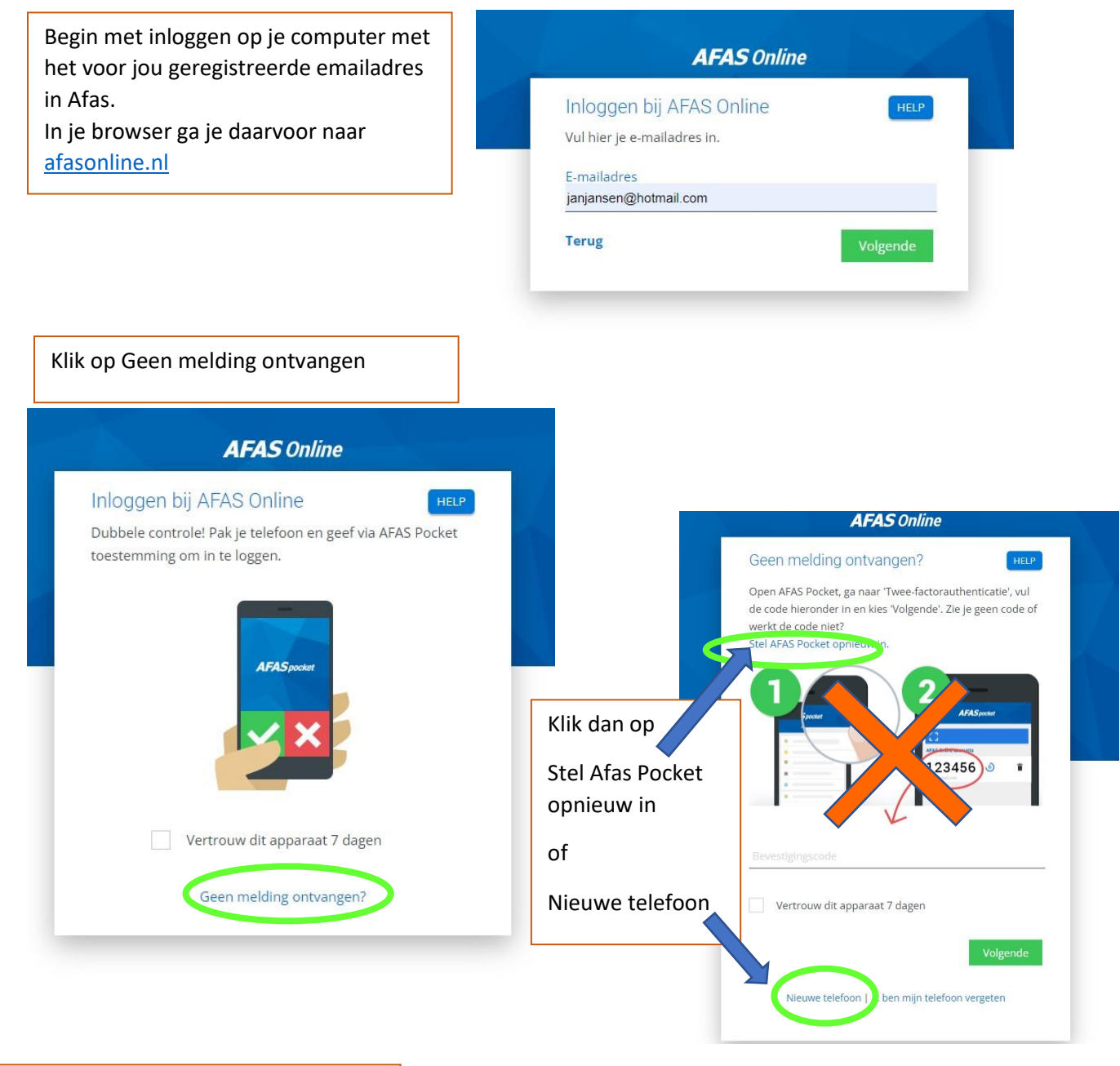

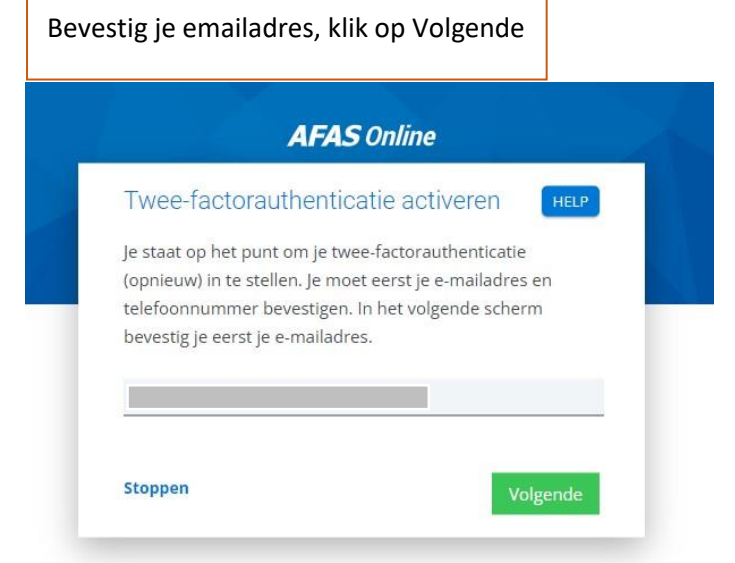

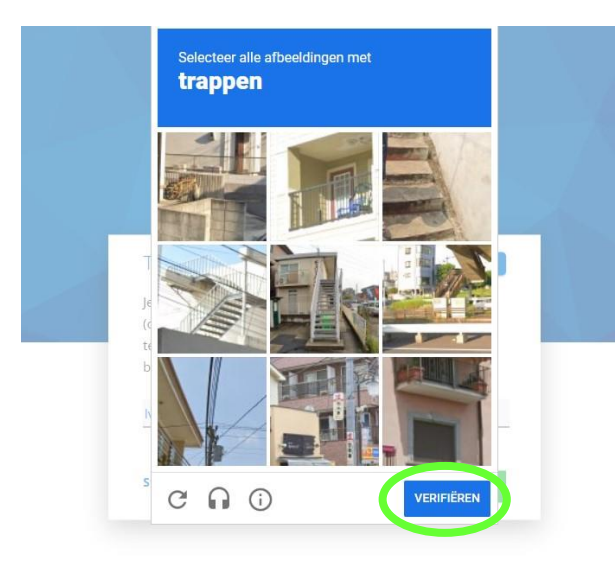

Je krijgt een verificatiescherm, selecteer de afbeeldingen en klik op Verifiëren

## **AFAS Online**

E-mailadres bevestigen **HELP** Om te bepalen of jij toegang hebt tot het e-mailadres, hebben we een e-mail met bevestigingscode verzonden  $naar$ Vul de bevestigingscode hieronder in. Bevestigingscode Verstuur e-mail opnieuw Stoppen

**AFAS Online** 

Vul hier de bevestigingscode in die via SMS verzonden is

HELP

Verstuur SMS opnieuw

Telefoonnummer bevestigen

 $naar$ 

**Stoppen** 

Wacht tot je per mail een bevestigingscode ontvangt, vul in en klik op Volgende.

Voor de bevestiging van je telefoonnummer ontvang je nu per sms een bevestigingscode. Vul in en klik op Volgende.

**AFAS Online** Twee-factorauthenticatie HELP Om in te kunnen loggen is het gebruik van tweefactorauthenticatie verplicht. Er zijn verschillende methoden om uit te kiezen: Inloggen met notificatie via AFAS Pocket (aanbevolen) Dit is de app van AFAS Software en deze biedt de beste ervaring met het inloggen. Na het koppelen hoef je bij het inloggen geen bevestigingscode over te nemen, maar geef je akkoord op de melding die je ontvangt op je mobiele apparaat O Inloggen met bevestigingscode via authenticatie-app Stoppen

Geef in de volgende stap met welke authenticatieapp je voortaan wilt bevestigen als je inlogt.

Aanbevolen is de Afas Pocket app. Dat staat al aangevinkt.

Klik op Volgende.

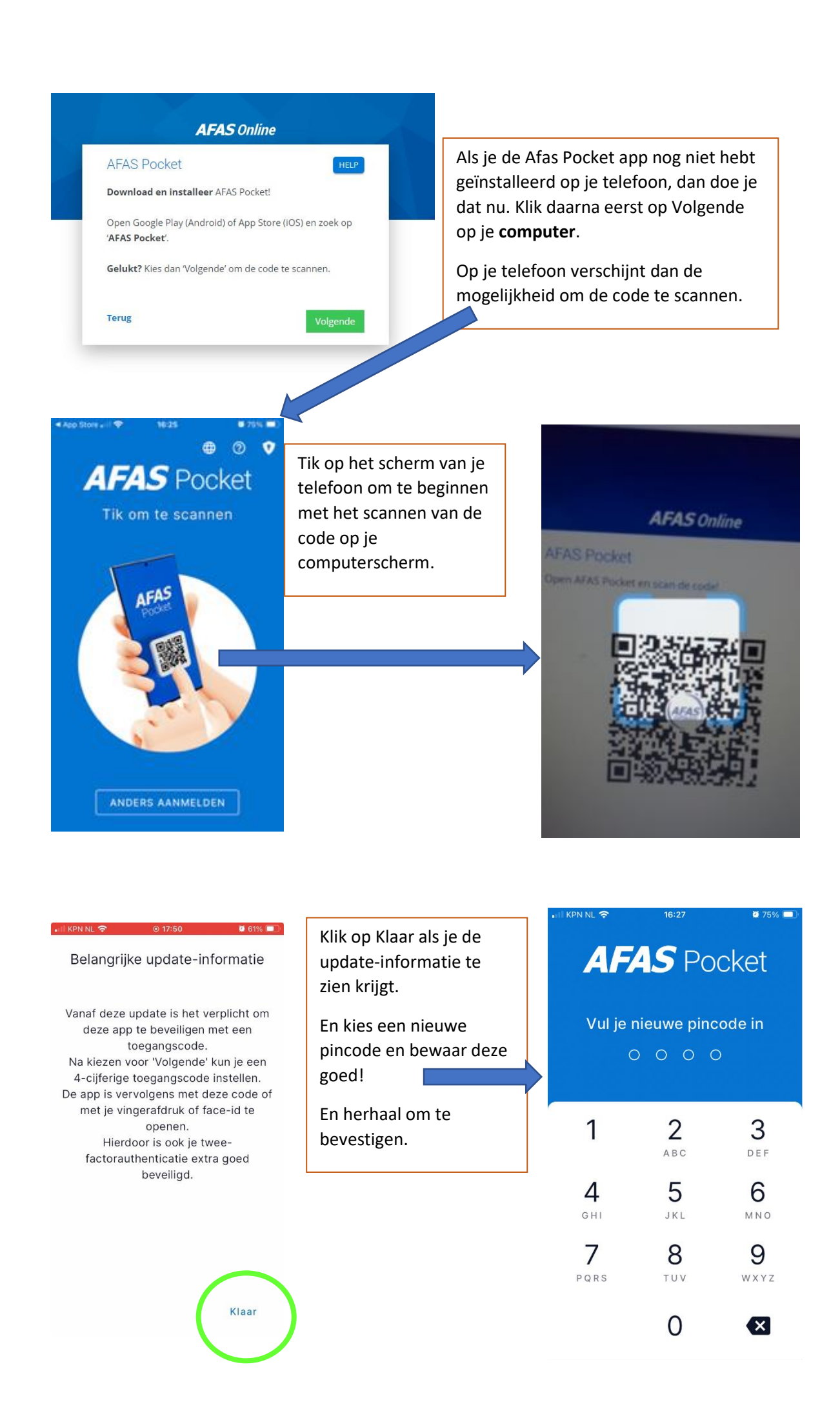

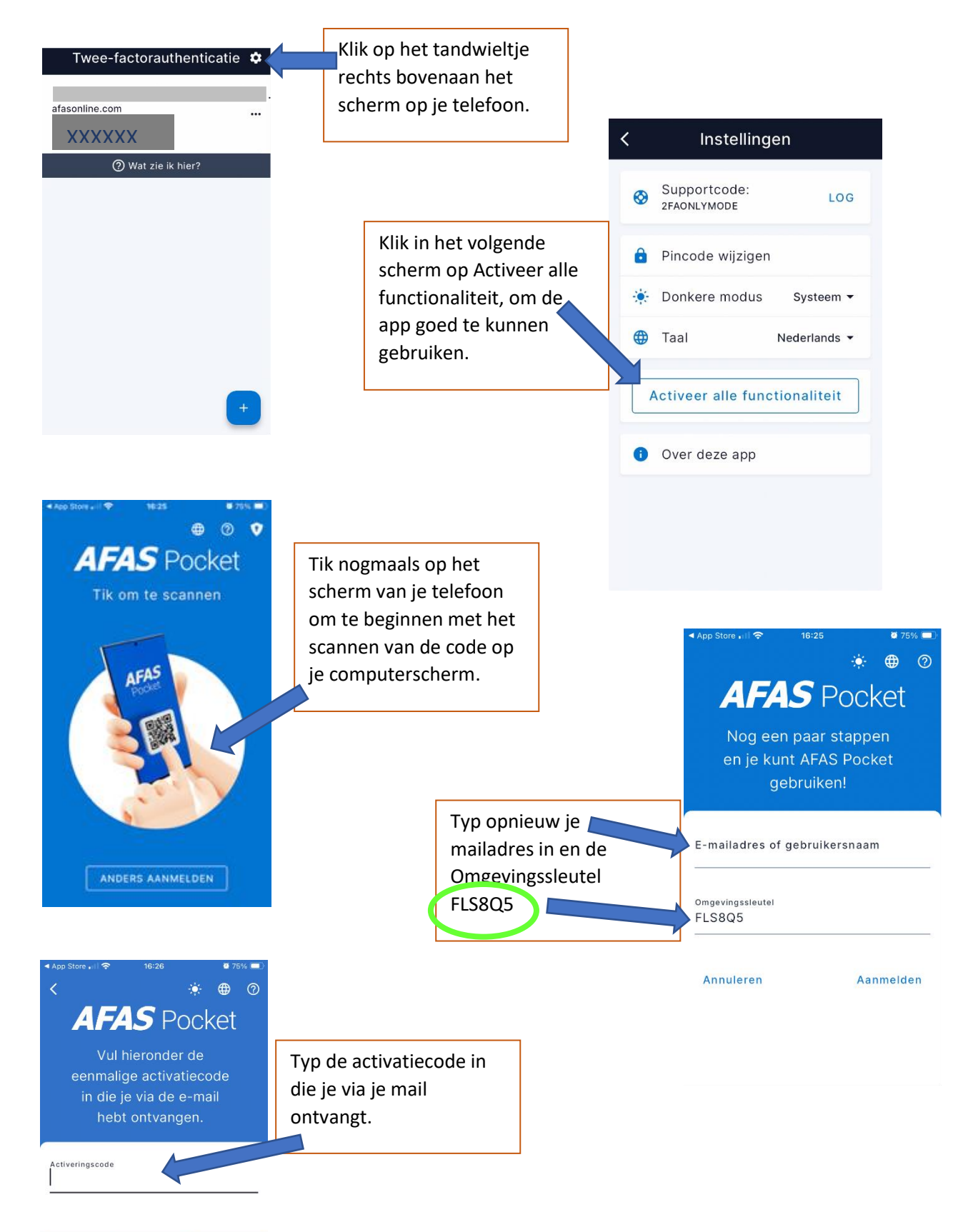

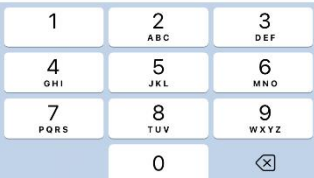

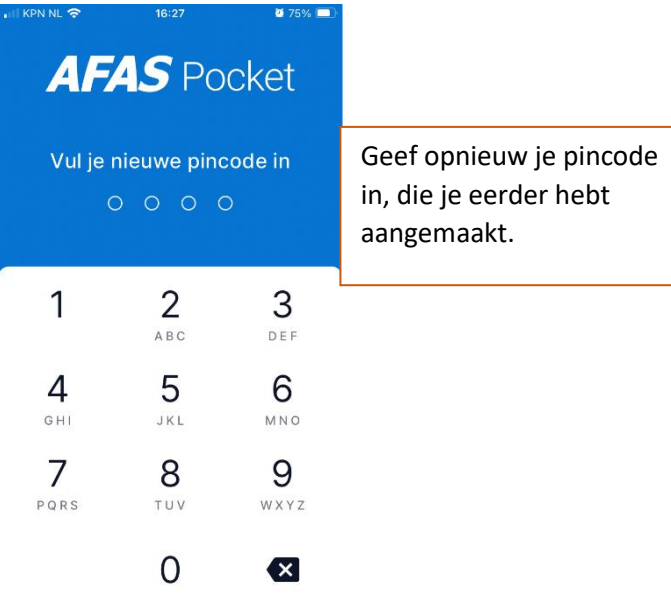

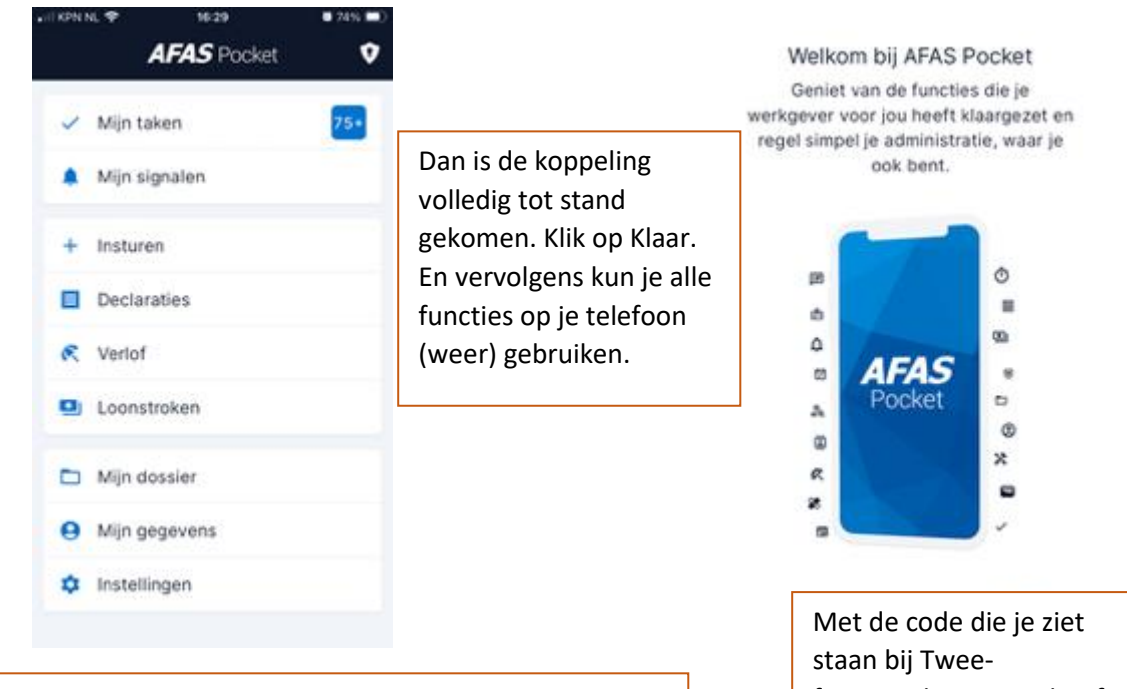

Op je computerscherm zal onderstaand beeld verschijnen.

Als je nu op inloggen klikt, en je wachtwoord invoert, dan verschijnt op je telefoon de vraag of je het inlogverzoek wilt accepteren met de "groene" vink.

Dan werkt alles weer naar behoren. XXXXXX

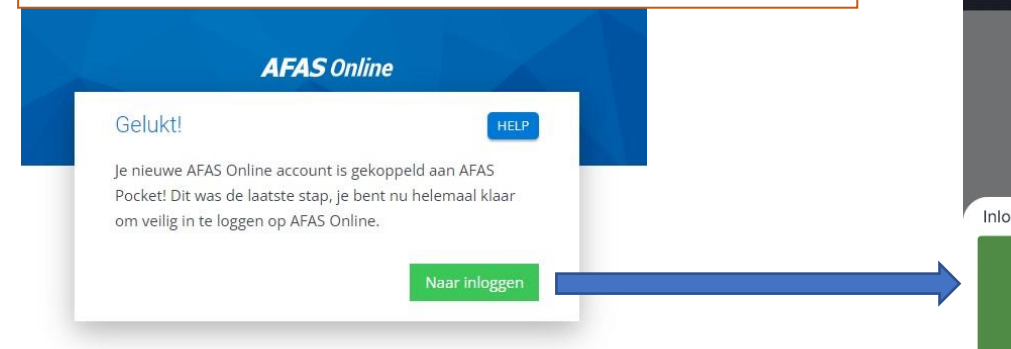

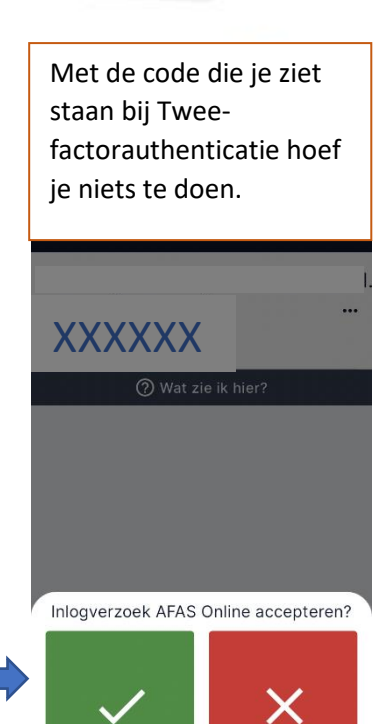